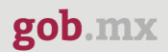

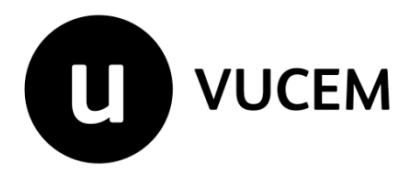

# **Manual de Usuario**

# **Certificado zoosanitario para exportación**

Versión: 2.0 Fecha de publicación: 2023

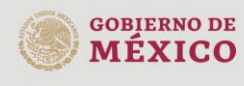

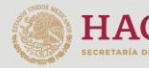

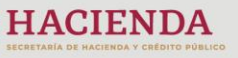

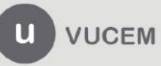

Av. Hidalgo No. 77 Col. Guerrero, Del. Cuauhtémoc,<br>C.P. 06300, Ciudad de México.<br>Call Center: 01 800 2863133 desde México<br>& + 1 844 549 7885 desde USA y Canadá<br>Comentarios y Sugerencias a los correos:<br>ventanillaunica@sat.g

### **Contenido**

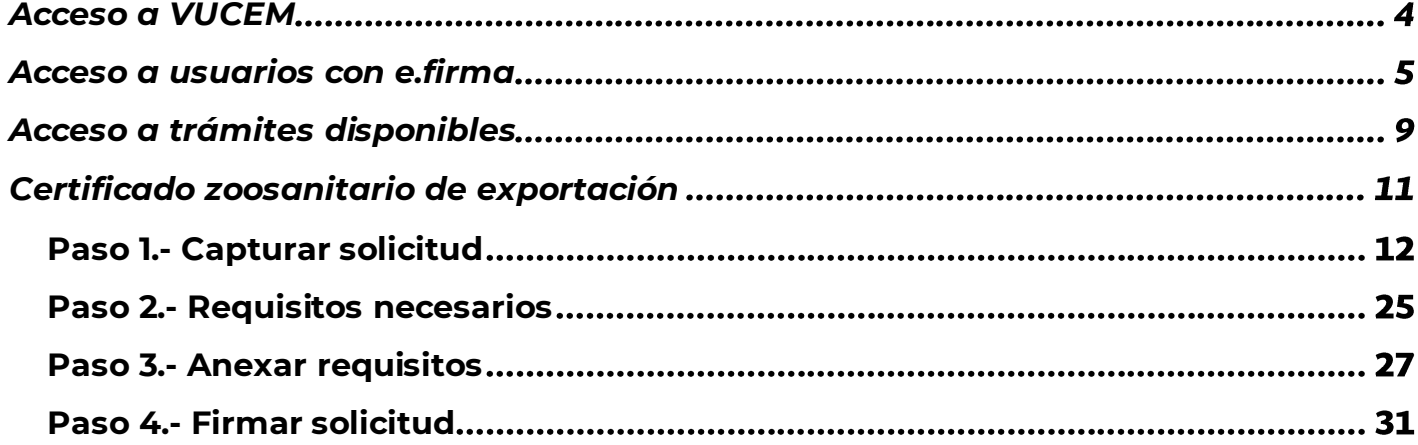

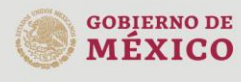

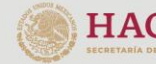

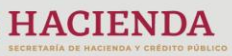

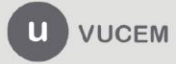

Av. Hidalgo No. 77 Col. Guerrero, Del. Cuauhtémoc,<br>C.P. 06300, Ciudad de México.<br>Call Center: 01 800 2863133 desde México<br>& + 1 844 549 7885 desde USA y Canadá<br>Comentarios y Sugerencias a los correos:<br>ventanillaunica@sat.g

### **Elementos del Sistema**

Para facilitar el uso de la Ventanilla Digital Mexicana de Comercio Exterior (VUCEM o VU), se implementaron una serie de componentes que el usuario debe emplear para su comodidad y fácil navegación:

- Listas desplegables (combos).
- Controles de selección múltiple.
- Controles de selección única.
- Tablas de datos (formularios de captura).
- Botones.
- Mensajes.

### **Forma de acceso al sistema VUCEM**

Para tener acceso al sistema de la VU se deben de cumplir con los siguientes requisitos mínimos instalados en la computadora del usuario:

- Sistema Operativo Windows XP o MAC.
- Conexión a Internet.
- Navegador de Internet preferentemente Mozilla Firefox o Google Chrome en sus últimas versiones.
- Adobe Reader (última versión)

### **Recomendación al usuario para la captura de la solicitud**

- Si el usuario deja inactiva la captura de la solicitud, y después de un tiempo se vuelve a retomar, es posible que se genere un error, por lo que se le recomienda al usuario que mantenga activa la sesión y realice de manera continua la captura de a información. En caso de haber realizado una pausa prolongada, se sugiere cerrar dicha sesión y el explorador para volver a realizar el proceso desde el principio para evitar inconsistencias.
- La sesión tiene una duración de 30 minutos, cuando la sesión quede inactiva durante este tiempo se debe salir de la página, limpiar cookies, e iniciar sesión nuevamente.

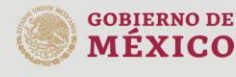

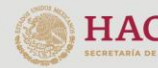

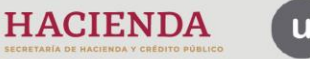

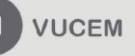

Av. Hidalgo No. 77 Col. Guerrero, Del. Cuauhtémoc, C.P. 06300, Ciudad de México. Call Center: 01 800 2863133 desde México<br>& + 1 844 549 7885 desde USA y Canadá Comentarios y Sugerencias a los correos: ventanillaunica@sat.gob.mx, contactovucem@sat.gob.mx

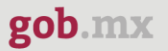

### <span id="page-3-0"></span>**Acceso a VUCEM**

Se debe ingresar a la VUCEM a través de la siguiente dirección Web:

<https://www.ventanillaunica.gob.mx/vucem/index.htm>

Se despliega la página principal de la **VUCEM**, en la cual se deberá colocarse en la opción de Ventanilla Única, y posteriormente dar clic en **Ingreso Solicitante** 

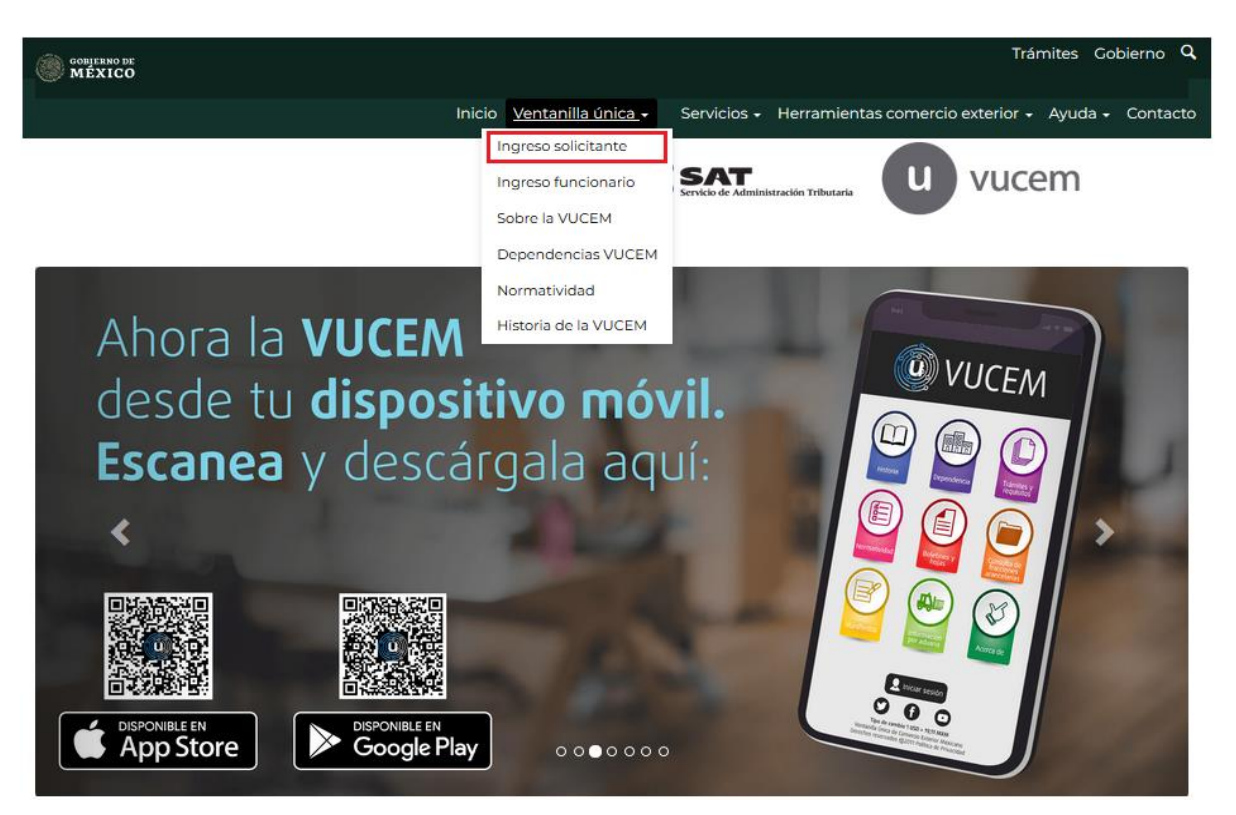

Para hacer uso del sistema el usuario puede ingresar de acuerdo con los siguientes criterios:

• Usuarios con e.firma:

Los usuarios con e.firma son aquellas personas físicas o morales que cuentan con Llave Privada y Certificado.

Los usuarios sin FIEL son aquellos que no cuentan con Llave Privada ni Certificado, es decir, sin FIEL, por lo que son registrados en el sistema de la VU por medio de su Clave Única de Registro de Población (CURP) o bien son ciudadanos extranjeros.

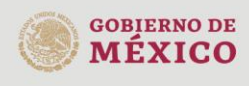

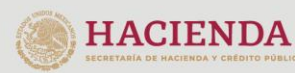

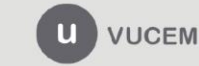

Av. Hidalgo No. 77 Col. Guerrero, Del. Cuauhtémoc, C.P. 06300, Ciudad de México. Call Center: 01 800 2863133 desde México<br>8 + 1 844 549 7885 desde USA y Canadá<br>Comentarios y Sugerencias a los correos: ventanillaunica@sat.gob.mx, contactovucem@sat.gob.mx

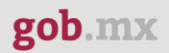

### <span id="page-4-0"></span>**Acceso a usuarios con e.firma**

Una vez dado clic en la opción **Ingreso Solicitante** deberá de ingresar los siguientes datos:

- Certificado (cer)\*
- Clave Privada (key)\*
- Contraseña de la Clave Privada

### Ingreso a VUCEM

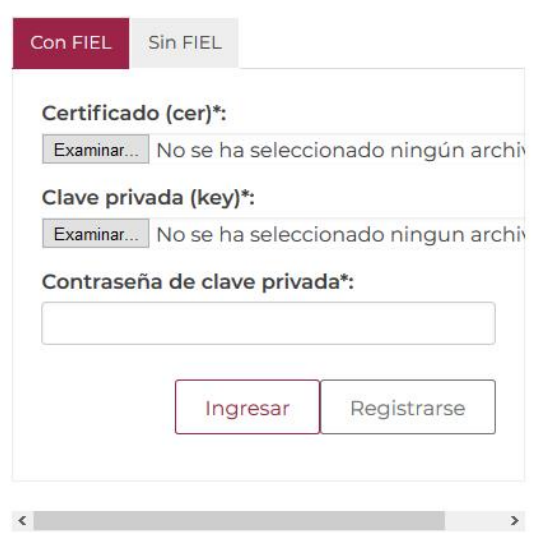

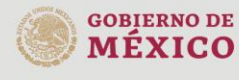

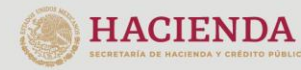

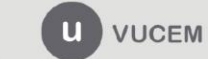

Av. Hidalgo No. 77 Col. Guerrero, Del. Cuauhtémoc, Av. midalgo vol. 77 col. colectero, Det. Cualmentoc,<br>C.P. 06300, Ciudad de México.<br>Call Center: 01 800 2663133 desde México<br>& + 1 844 549 7885 desde USA y Canadá<br>Comentarios y Sugerencias a los correos:<br>ventanillaunica@sat

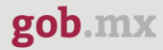

Para ingresar el Certificado (.cer), deberá presionar **Examinar** y se mostrará una ventana como la siguiente donde se deberá localizar el archivo (.cer) y después se deberá presionar abrir:

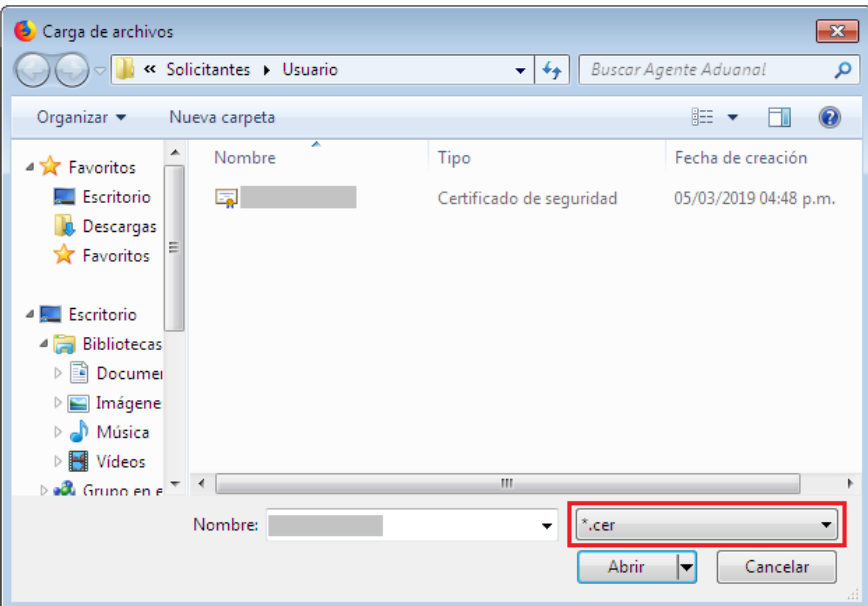

Para ingresar el Certificado (.key), deberá presionar **Examinar** y se mostrará una ventana como la siguiente donde se deberá localizar el archivo (.key) y después se deberá presionar abrir:

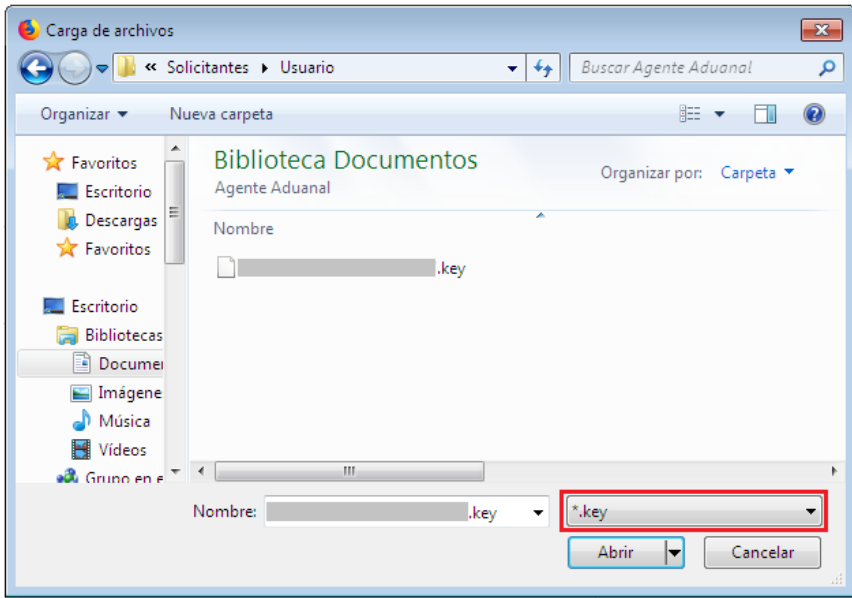

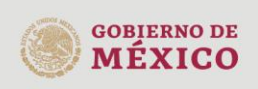

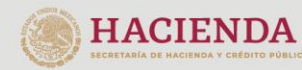

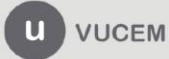

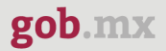

Una vez que los datos ingresados no contienen incongruencias entre sí, es decir, que sean correctos, el usuario deberá presionar el botón ingresar.

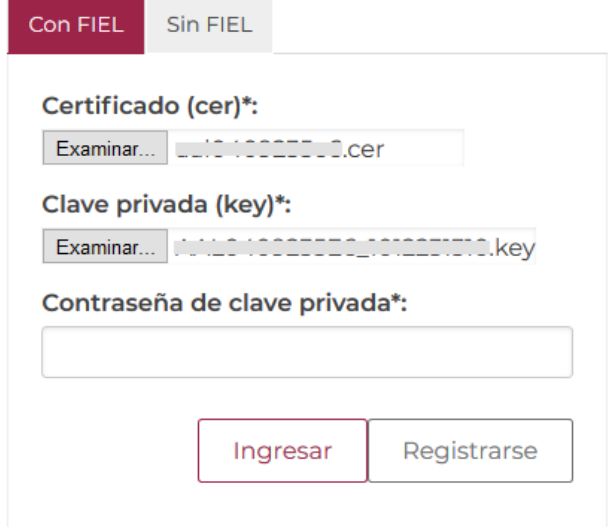

En caso de que alguno de los datos ingresados sea incorrecto, se mostrará el siguiente mensaje y se tendrán que verificar nuevamente.

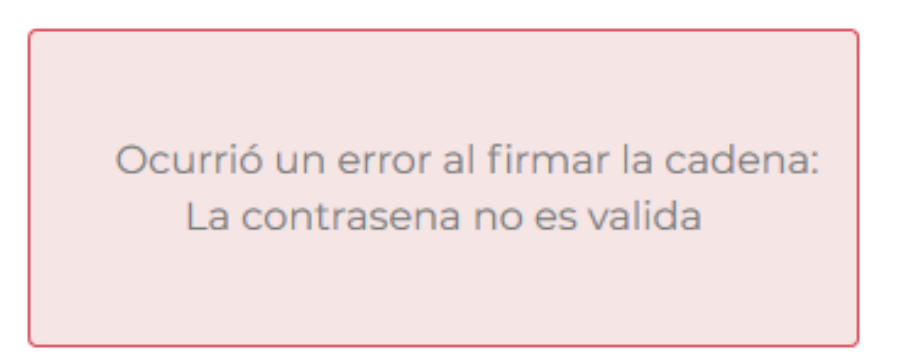

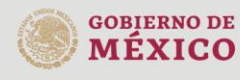

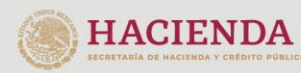

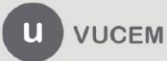

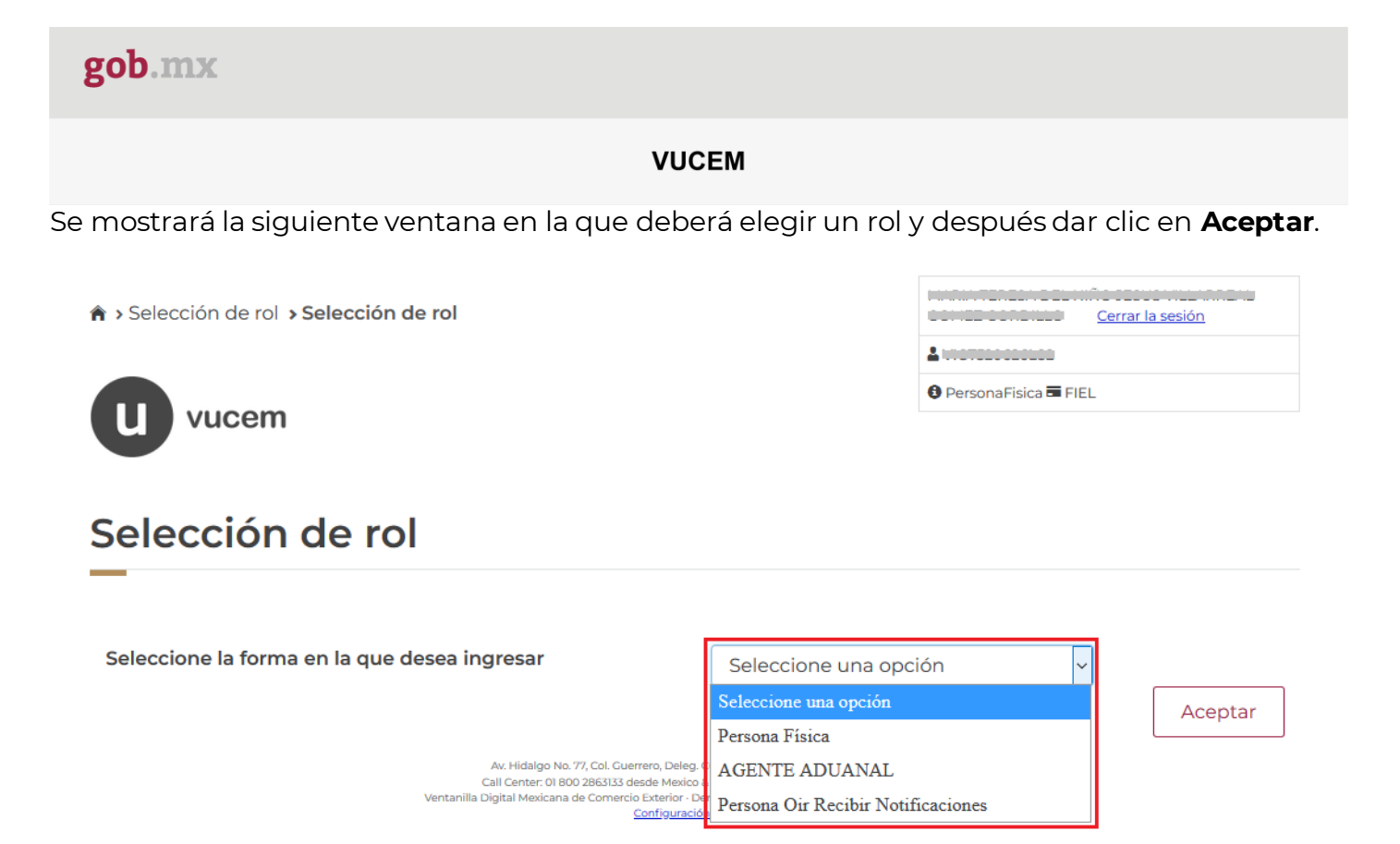

### **Página de Inicio**

Se presenta la página principal de la VUCEM, en la cual es posible acceder a los diferentes servicios disponibles a través de menú según el perfil con el cual el usuario fue registrado.

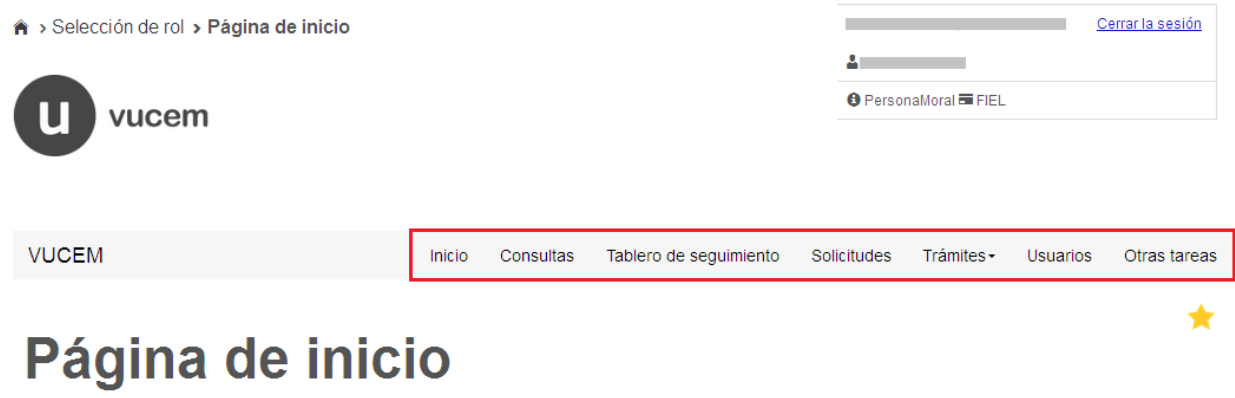

Bienvenido a la Ventanilla Única de Comercio Exterior Mexicana

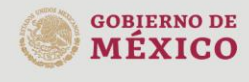

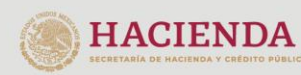

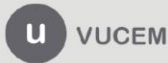

Av. Hidalgo No. 77 Col. Guerrero, Del. Cuauhtémoc, C.P. 06300, Ciudad de México. Call Center: 01 800 2863133 desde México<br>& + 1 844 549 7885 desde USA y Canadá<br>Comentarios y Sugerencias a los correos: ventanillaunica@sat.gob.mx, contactovucem@sat.gob.mx

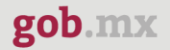

### <span id="page-8-0"></span>**Acceso a trámites disponibles**

Para iniciar con el trámite de **Certificado zoosanitario para exportación** es necesario dar clic sobre el menú de **Trámites** y posteriormente seleccionar la opción de **Solicitudes Nuevas**.

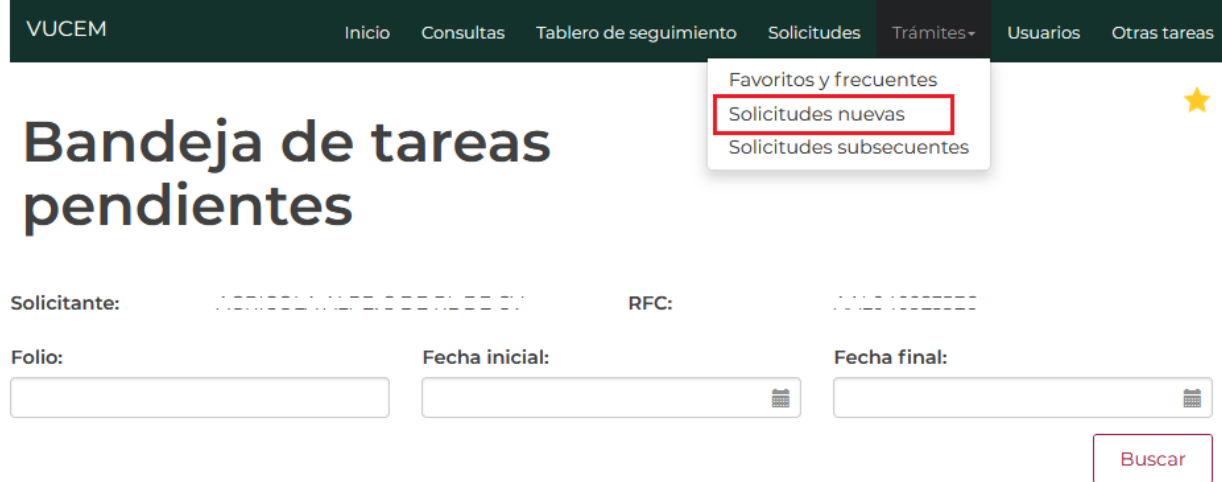

Posteriormente se deberá seleccionar la dependencia de la cual se va a realizar el trámite, en este caso se deberá seleccionar la dependencia de **"AGRICULTURA"**.

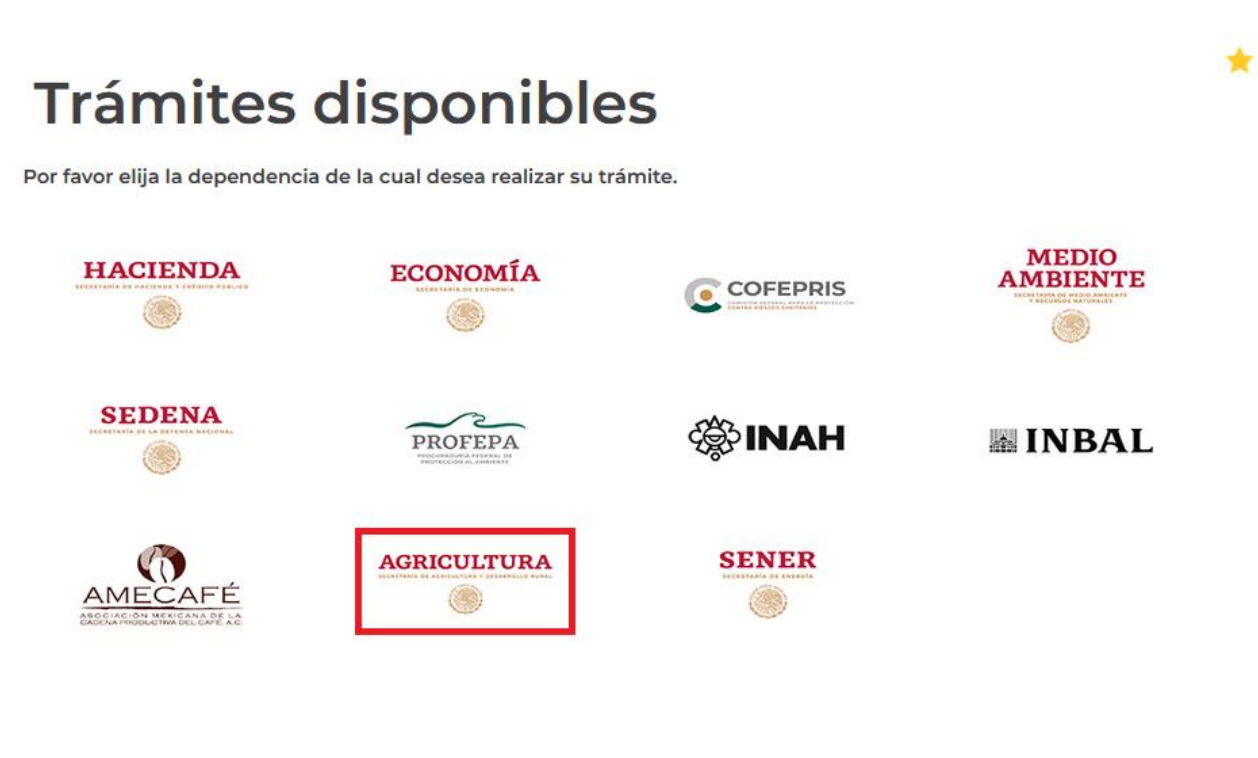

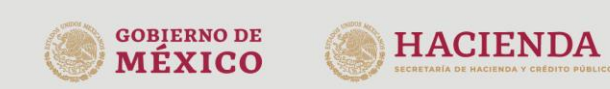

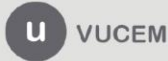

Av. Hidalgo No. 77 Col. Guerrero, Del. Cuauhtémoc, C.P. 06300, Ciudad de México. Call Center: 01 800 2863133 desde México<br>8 + 1 844 549 7885 desde USA y Canadá<br>Comentarios y Sugerencias a los correos: ventanillaunica@sat.gob.mx, contactovucem@sat.gob.mx

Se mostrará un menú desplegable en el cual se debe dar clic en el signo (+) de lado derecho de Certificado y Solicitud de Requisitos y se deberá dar clic en la siguiente opción para ingresar al trámite deseado:

· Certificado zoosanitario para exportación

### **AGRICULTURA**

Por favor elija el trámite que desea realizar.

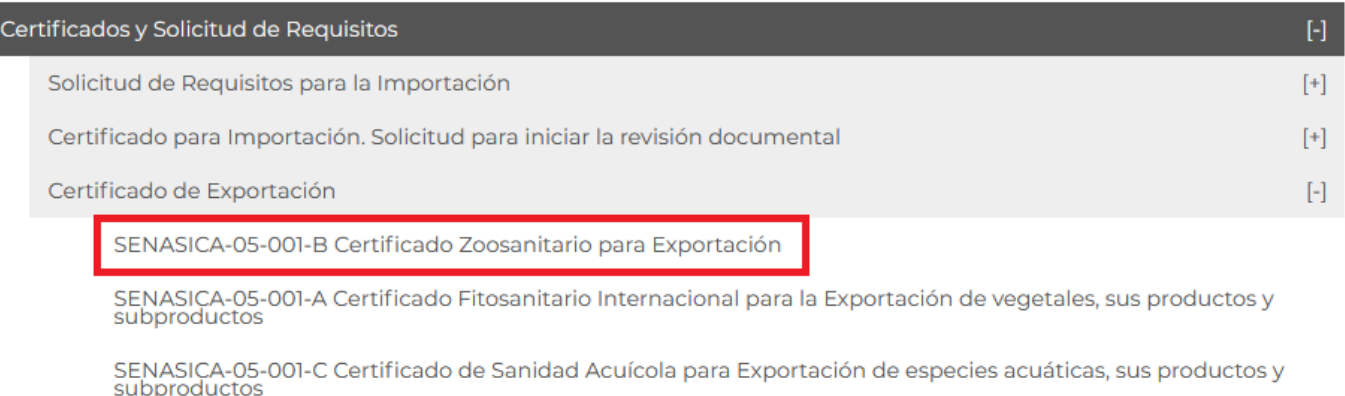

Certificado para Importación. Solicitud para la Programación de Inspección Física

 $[+]$ 

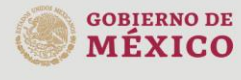

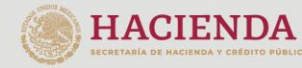

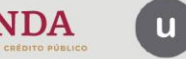

**VUCEM** 

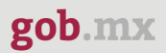

### <span id="page-10-0"></span>**Certificado zoosanitario de exportación**

Una vez que se haya ingresado a la opción seleccionada, el sistema visualizará los datos generales del solicitante, los cuales solo serán de lectura y no podrá hacer ninguna modificación a estos.

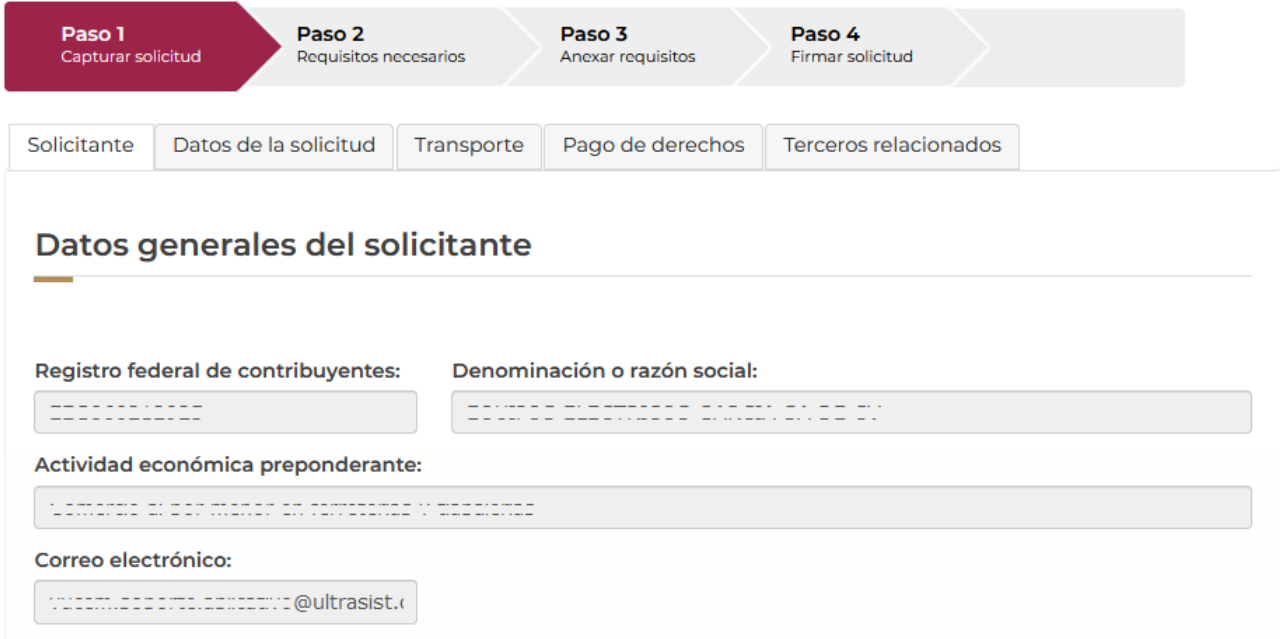

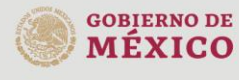

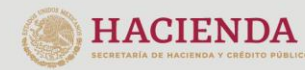

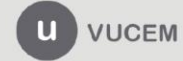

Av. Hidalgo No. 77 Col. Guerrero, Del. Cuauhtémoc, Av. midalgo No. 77 Col. Gueletto, Det. Cualinterioc,<br>C.P. 06300, Ciudad de México.<br>Call Center: 01 800 2863133 desde México<br>& + 1 844 549 7885 desde USA y Canadá<br>Comentarios y Sugerencias a los correos:<br>ventanillaunica@sat

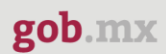

### <span id="page-11-0"></span>*Paso 1.- Capturar solicitud*

Una vez ingresado a la pestaña de Datos de la solicitud, se visualizarán los siguientes registros donde podrá seleccionar alguno para pre-llenar los datos de la solicitud y podrá modificar los datos para posteriormente dar clic en **Continuar**.

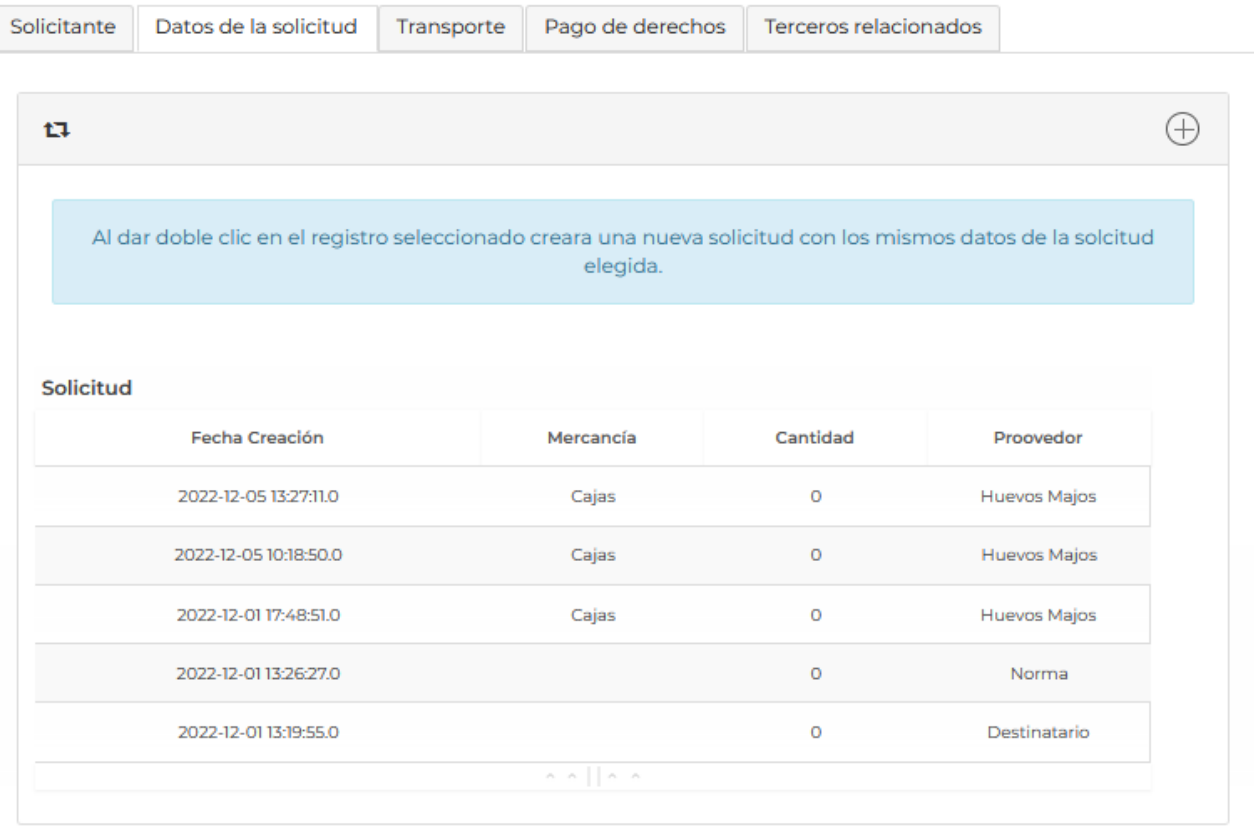

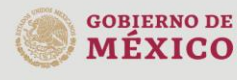

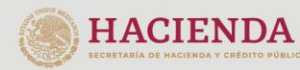

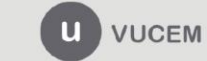

En la siguiente sección se seleccionará el tipo de mercancía (Animal solo cuando se trate de animales vivos o Producto para todas las demás mercancías zoosanitarias) y de acuerdo con este se deberán ingresar los datos de la mercancía para continuar con la solicitud.

### Datos del trámite a realizar

#### Tipo de Certificado\*:

- $\circ$ Animal
- $\circ$ Producto o Subproducto de Origen Animal
- $\circ$ QFBA (Productos químicos, farmacéuticos, biológicos y alimenticios para uso en animales o consumo por estos)

#### **Tratamiento:**

Una vez que se haya seleccionado la opción del tipo de certificado, se visualizará la siguiente información donde tendrá que capturar los datos requeridos para la solicitud.

### Combinación requerida

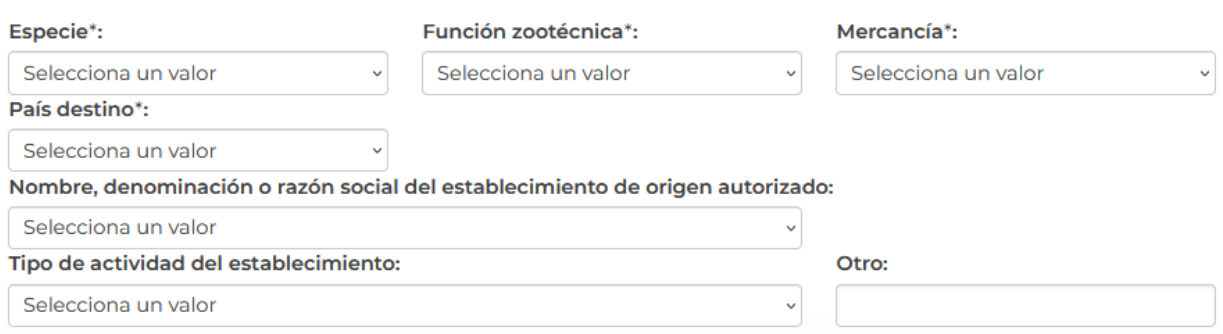

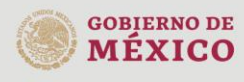

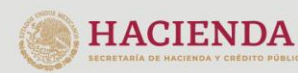

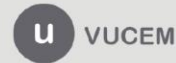

Av. Hidalgo No. 77 Col. Guerrero, Del. Cuauhtémoc, C.P. 06300, Ciudad de México. Call Center: 01 800 2863133 desde México<br>8 + 1 844 549 7885 desde USA y Canadá<br>Comentarios y Sugerencias a los correos: ventanillaunica@sat.gob.mx, contactovucem@sat.gob.mx

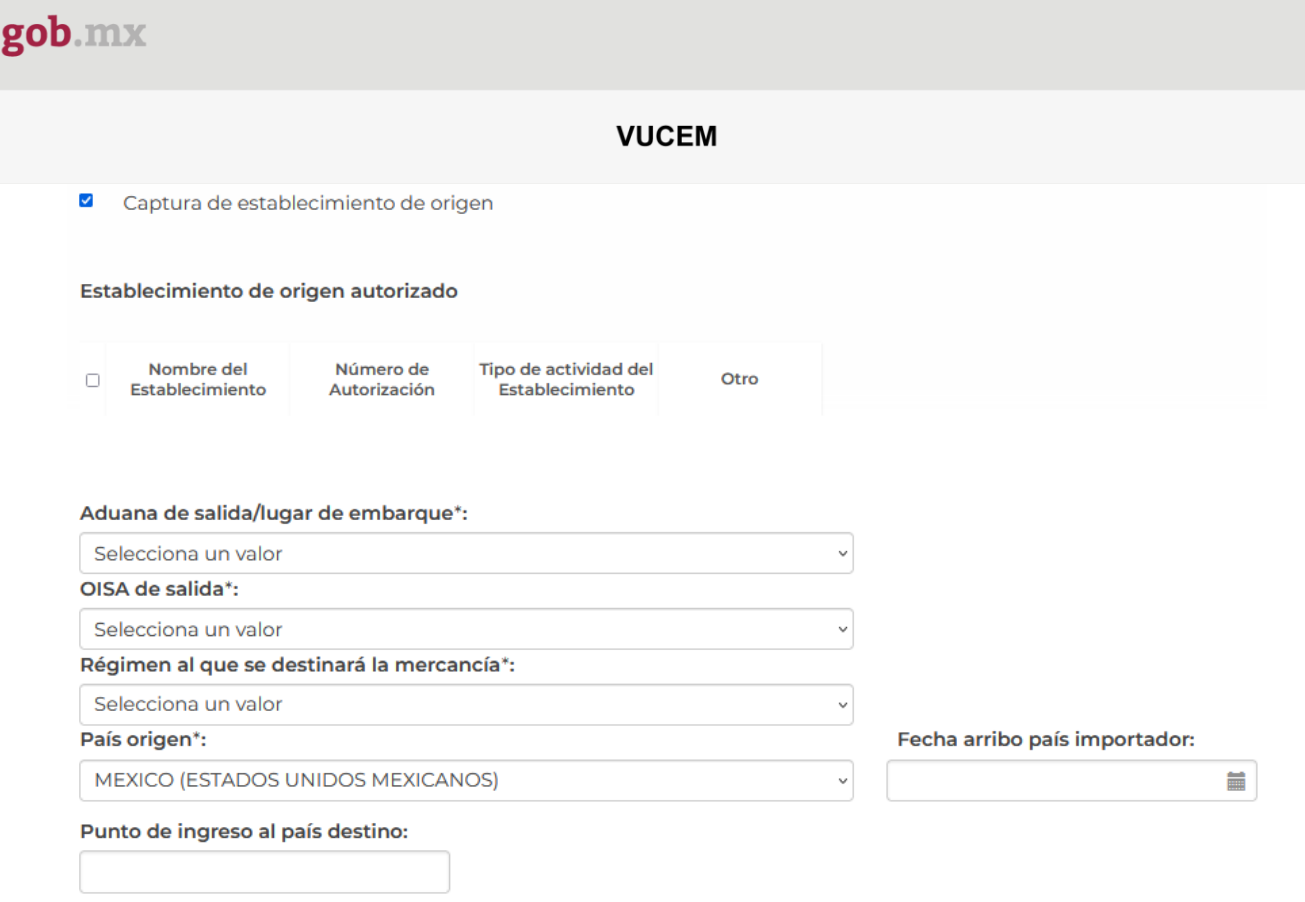

Deberá proseguir con la captura de la solicitud ingresando los datos de la unidad expedidora de las mercancías

## Unidad expedidora

○ Municipio o alcaldía\*:

Delegaciones estatales SAGARPA\*:

Selecciona un valor

Distrito desarrollo rural (DDR):

Selecciona un valor

O OISA (Sólo perros y gatos)\*:

OISA<sup>\*</sup>:

Selecciona un valor

 $\circ$  Oficina central\*:

Oficina central\*:

 $_{\small\lor}$ 

Selecciona un valor

 $\checkmark$ 

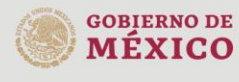

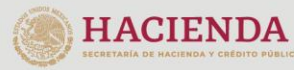

 $\checkmark$ 

 $\checkmark$ 

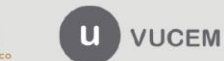

En el siguiente paso deberá ingresar las mercancías que se van a exportar, para esto tendrá que dar clic en el botón de Agregar.

### Datos Generales de la Mercancía Animal

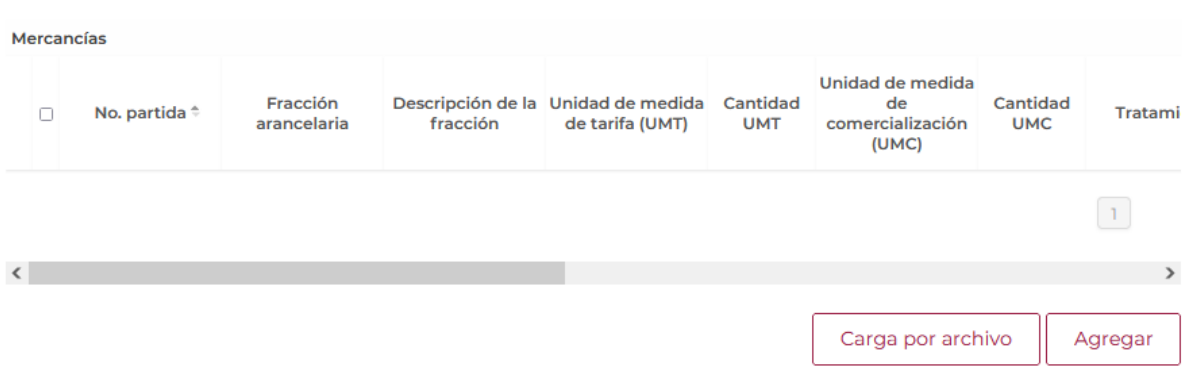

Se visualizará la siguiente ventana donde tendrá que capturar los datos generales de la mercancía para proseguir con la solicitud y cuando los datos sean correctos podrá dar clic en Agregar.

### Datos Generales de la Mercancía Animales

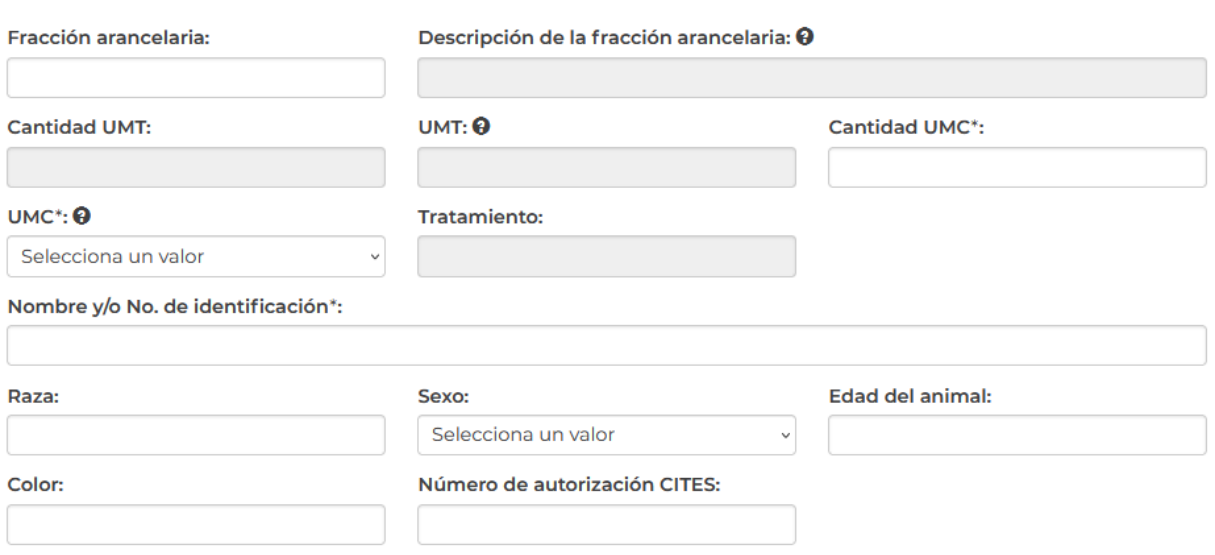

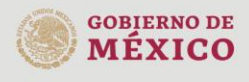

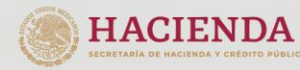

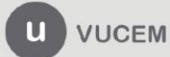

Una vez que todos los datos sean correctos se visualizará la información de los datos de las mercancías como se muestra a continuación.

### Datos Generales de la Mercancía Animal

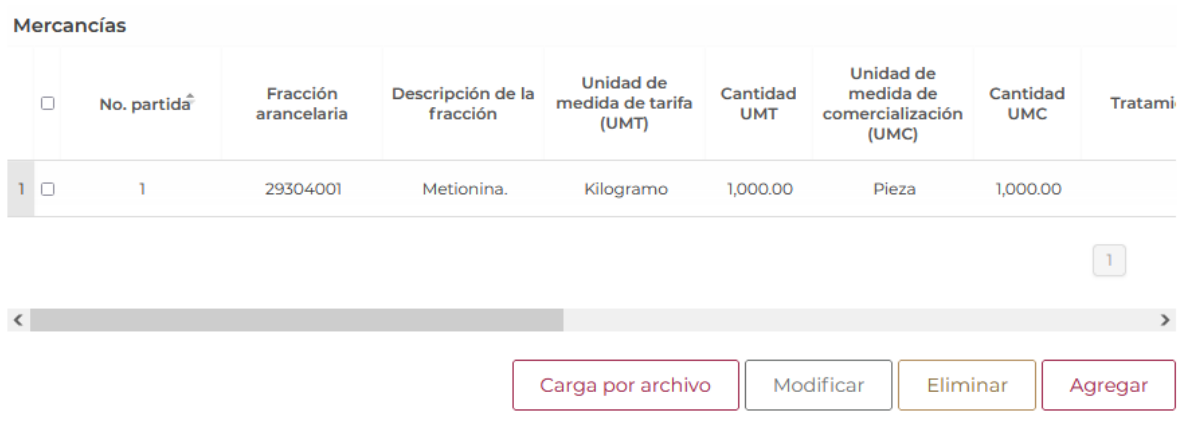

En caso de querer hacer una carga masiva de información tendrá que dar clic en la opción de Carga por archivos y se visualizará la siguiente ventana donde se mostrará la información que se requiere para el archivo.

### Carga de animales

Has seleccionado la opción para cargar mercancías desde un archivo. A continuación te presentamos las consideraciones que toma en cuenta el sistema para llevar a cabo la carga de las mismas.

El archivo debe de encontrarse en formato .csv, lo que quiere decir que debe de contener los valores a subir separados por comas. La primer línea del archivo debe de contener los encabezados de cada uno de los campos que se cargará dentro del sistema.

A continuación se define el orden de cada uno de los campos.

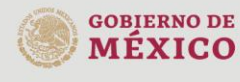

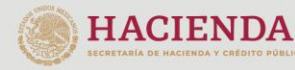

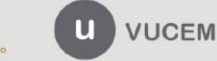

Av. Hidalgo No. 77 Col. Guerrero, Del. Cuauhtémoc, C.P. 06300, Ciudad de México. Call Center: 01 800 2863133 desde México<br>8 + 1 844 549 7885 desde USA y Canadá<br>Comentarios y Sugerencias a los correos: ventanillaunica@sat.gob.mx, contactovucem@sat.gob.mx

### gob.mx

### **VUCEM**

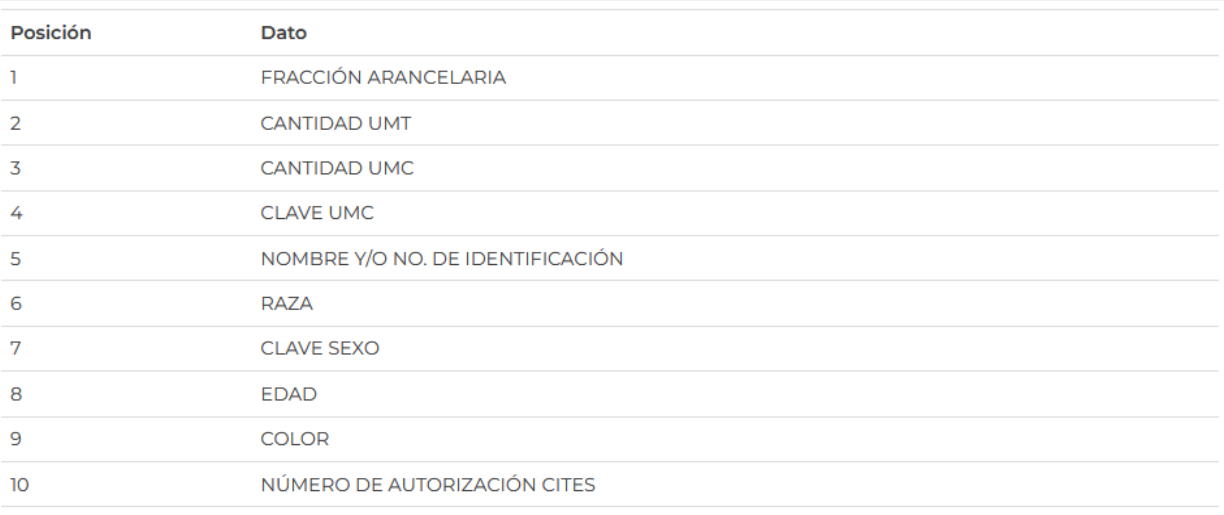

Los datos de Fracción Arancelaria, Clave UMC, Clave Sexo, se validarán contra los catálogos contenidos dentro del sistema, por lo que en el caso de que estos no coincidan, no se permitirá ingresar la mercancía.

Examinar... Archivo masivo.xlsx

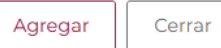

Para finalizar con la pestaña de la solicitud, tendrá que capturar el tipo de tratamiento que se le dará a las mercancías capturadas.

#### **Tratamiento:**

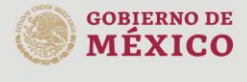

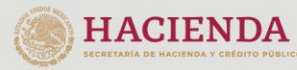

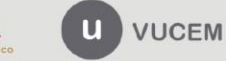

Al seleccionar Transporte, el sistema solicitara los datos relacionados con la forma de transportar la mercancía.

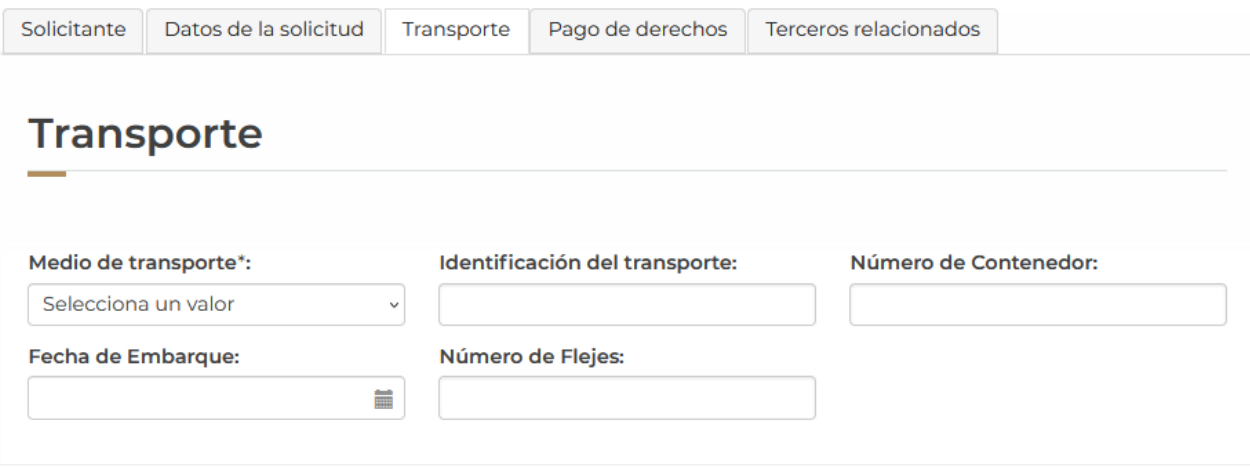

Para proseguir con la solicitud tendrá que dar clic en la pestaña de pago de derechos y tendrá que capturar los datos del pago o si es que se exentará seleccionar dicha opción.

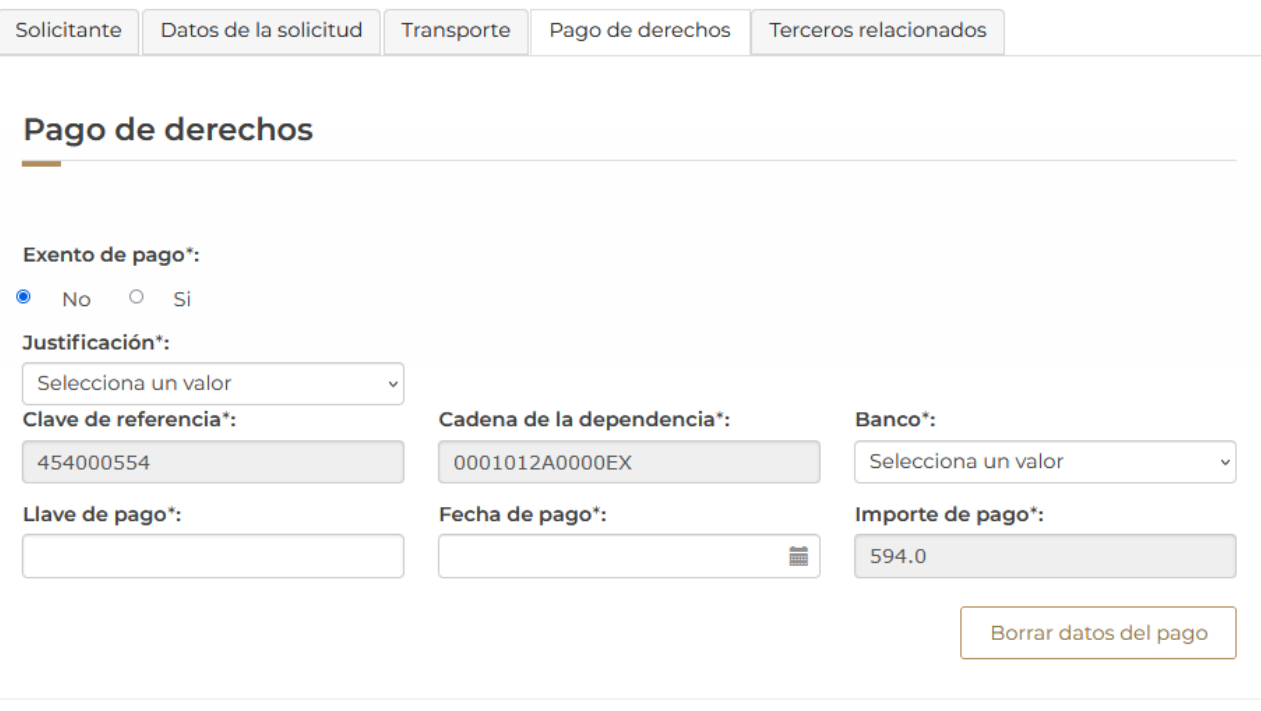

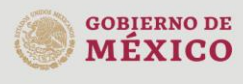

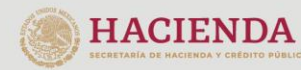

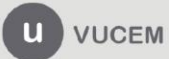

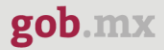

Para proseguir con la solicitud, deberá dar clic en la pestaña de *Terceros relacionados* y dar clic en la opción de **Agregar** para capturar los datos del destinatario.

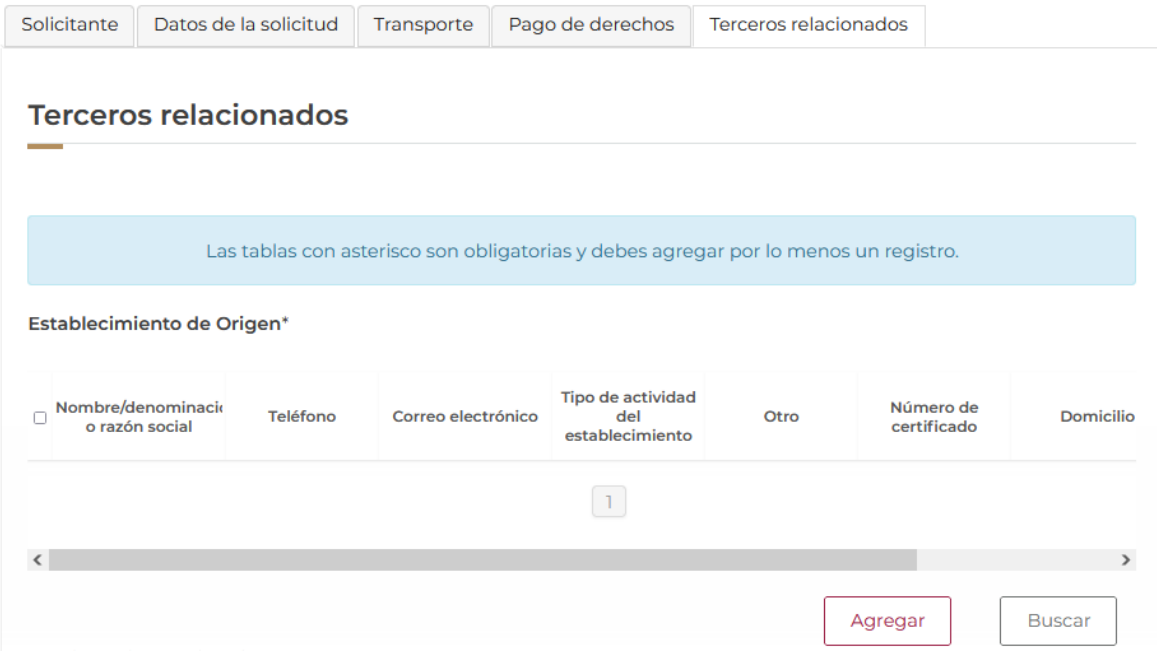

Posteriormente se mostrará la siguiente ventana donde deberá seleccionar el tipo de persona y en automático el sistema activará los recuadros para capturar la información.

Cuando los datos del destinatario hayan sido capturados correctamente podrá dar clic en el botón de **Guardar**.

### Agregar establecimiento de origen

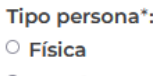

O Moral

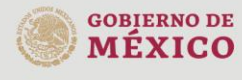

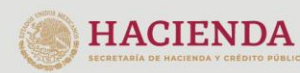

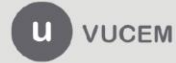

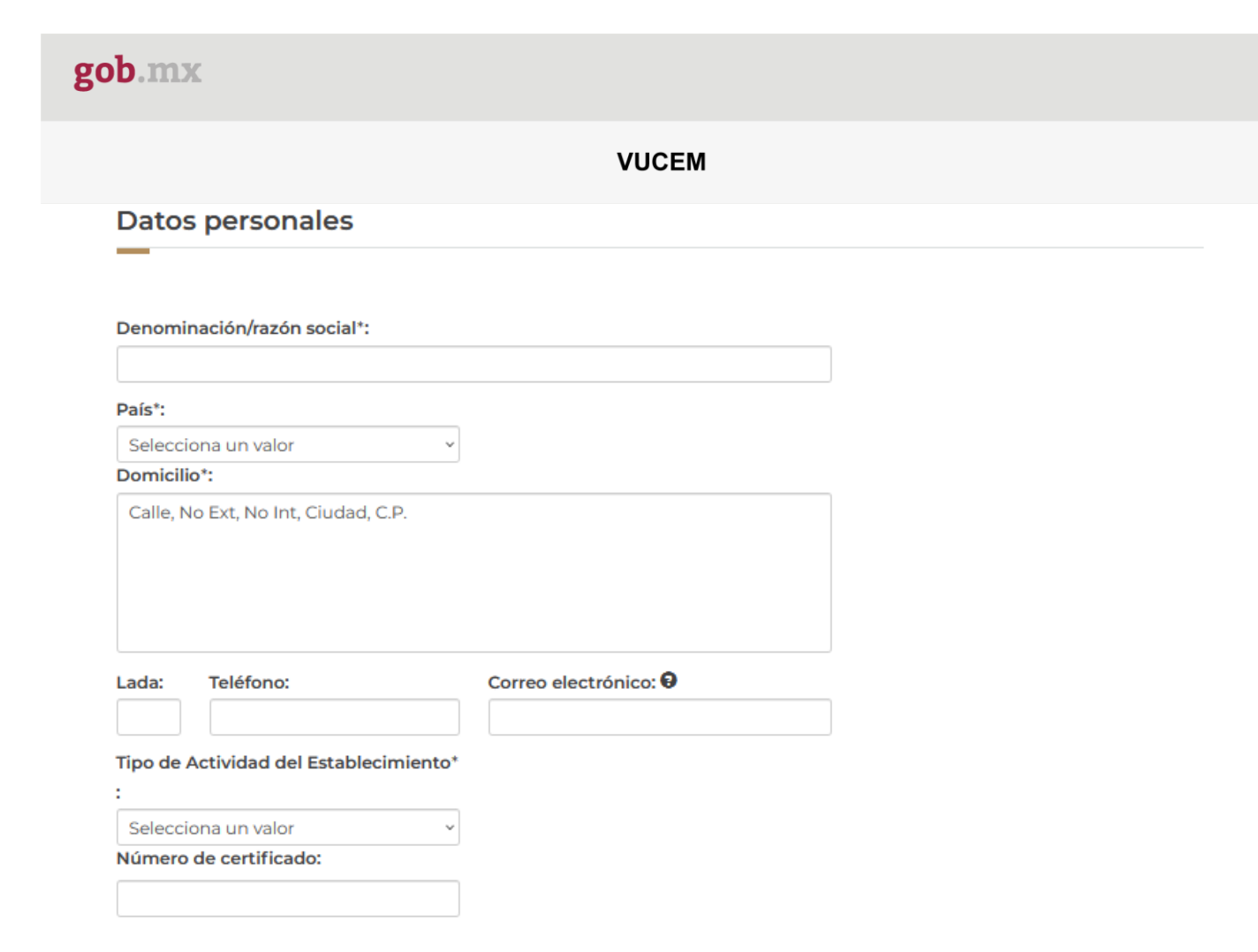

Una vez que los datos del establecimiento de origen fueron capturados correctamente se visualizará la información como se muestra a continuación.

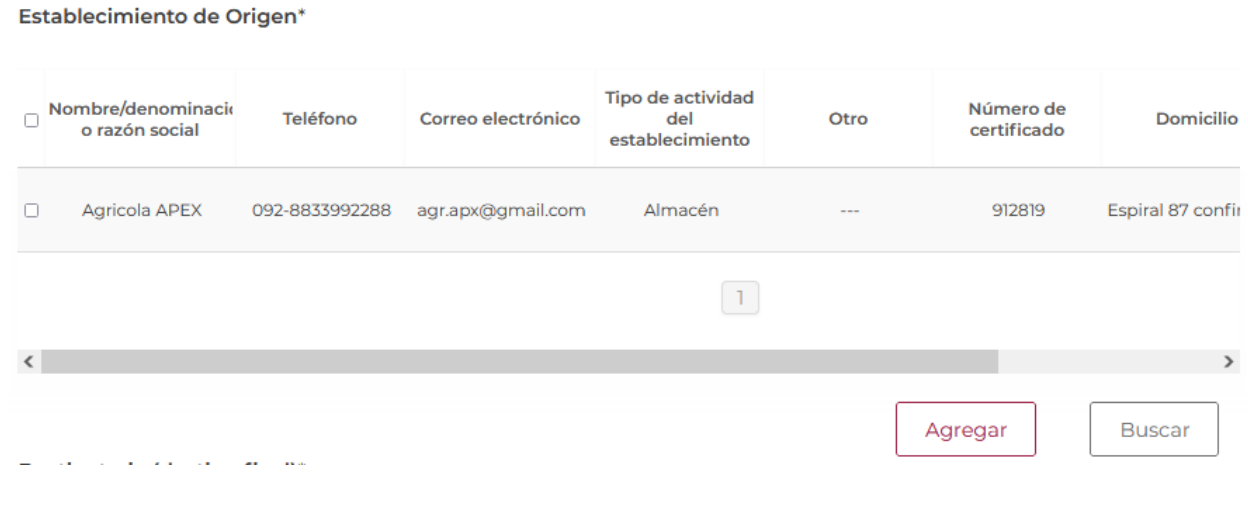

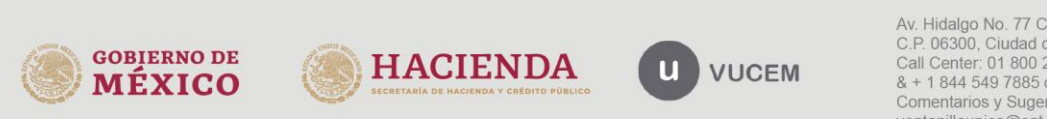

Av. Hidalgo No. 77 Col. Guerrero, Del. Cuauhtémoc, Av. midalgo vol. 77 col. colectero, Det. Cualmentoc,<br>C.P. 06300, Ciudad de México.<br>Call Center: 01 800 2663133 desde México<br>& + 1 844 549 7885 desde USA y Canadá<br>Comentarios y Sugerencias a los correos:<br>ventanillaunica@sat

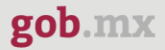

Para proseguir con la solicitud, deberá dar clic en la pestaña de terceros relacionados y dar clic en la opción de **Agregar** para capturar los datos de los terceros relacionados.

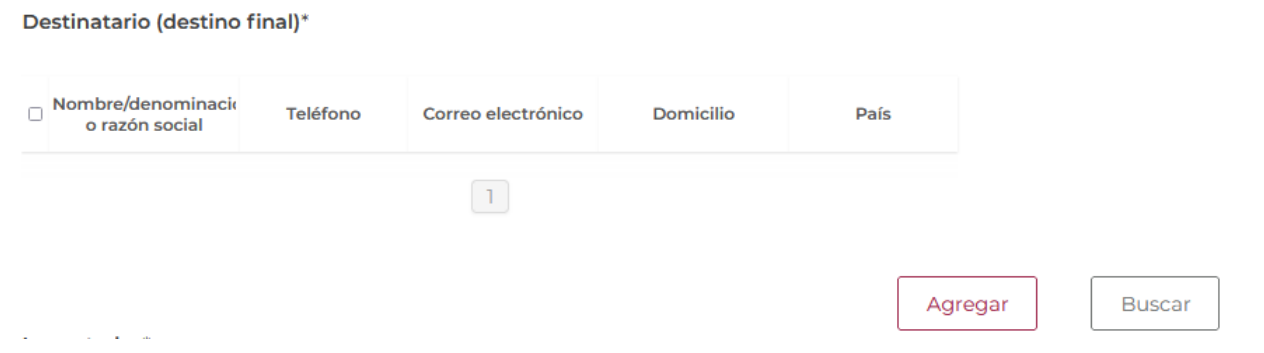

Posteriormente se mostrará la siguiente ventana donde deberá seleccionar el tipo de persona y en automático el sistema activará los recuadros para capturar la información.

Cuando los datos del destinatario hayan sido capturados correctamente podrá dar clic en el botón de **Guardar**.

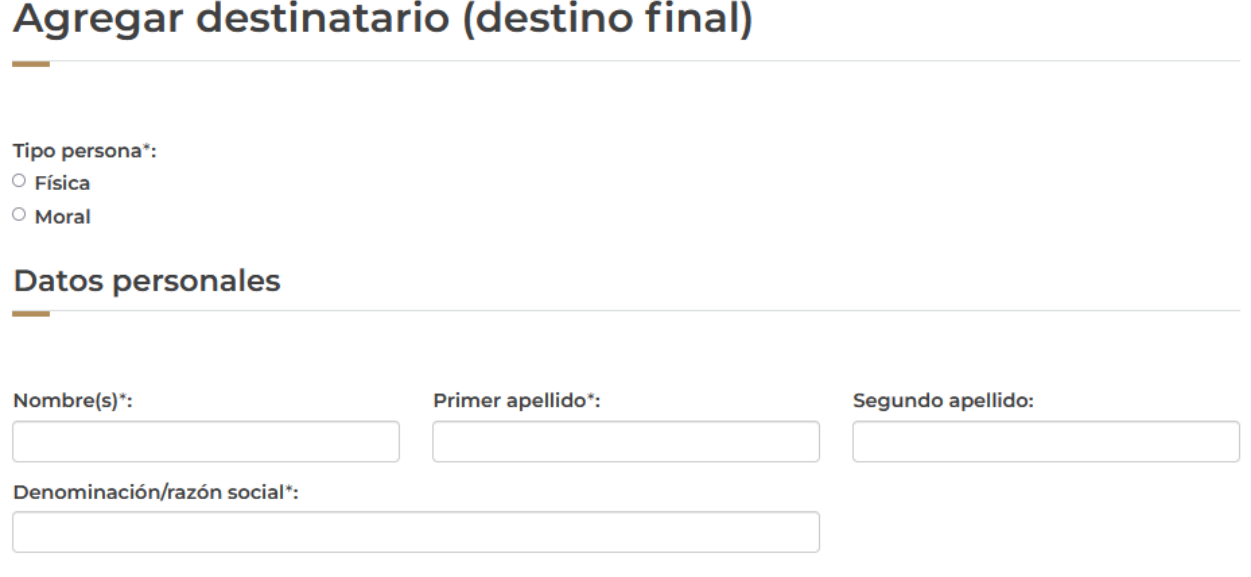

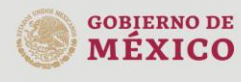

![](_page_20_Picture_8.jpeg)

![](_page_20_Picture_9.jpeg)

![](_page_21_Picture_23.jpeg)

Una vez que el sistema haya validado que los datos sean correctos, se podrá visualizar la información en el recuadro como se muestra a continuación.

### Destinatario (destino final)\*

![](_page_21_Picture_24.jpeg)

 $\Box$ 

![](_page_21_Picture_4.jpeg)

![](_page_21_Picture_5.jpeg)

![](_page_21_Picture_6.jpeg)

![](_page_22_Picture_0.jpeg)

Para proseguir con la solicitud, deberá capturar los datos del importador, para esto tendrá que dar clic en el botón de **Agregar**.

![](_page_22_Picture_44.jpeg)

Posteriormente se mostrará la siguiente ventana donde deberá seleccionar el tipo de persona y en automático el sistema activará los recuadros para capturar la información. Cuando los datos del destinatario hayan sido capturados correctamente podrá dar clic en el botón de **Guardar**.

![](_page_22_Picture_45.jpeg)

![](_page_22_Picture_6.jpeg)

![](_page_22_Picture_7.jpeg)

![](_page_22_Picture_8.jpeg)

![](_page_23_Picture_0.jpeg)

Una vez que el sistema haya validado que los datos sean correctos, se podrá visualizar la información en el recuadro como se muestra a continuación.

Si todos los datos son correctos podrá dar clic en el botón de **Continuar** para pasar al siguiente paso.

![](_page_23_Picture_46.jpeg)

\* Campos obligatorios

![](_page_23_Picture_6.jpeg)

![](_page_23_Picture_7.jpeg)

![](_page_23_Picture_8.jpeg)

![](_page_23_Picture_9.jpeg)

Av. Hidalgo No. 77 Col. Guerrero, Del. Cuauhtémoc, Av. midalgo No. 77 Col. Guerrelo, Del. Cuata<br>C.P. 06300, Ciudad de México.<br>Call Center: 01 800 2863133 desde México & + 1 844 549 7885 desde USA y Canadá<br>Comentarios y Sugerencias a los correos: ventanillaunica@sat.gob.mx, contactovucem@sat.gob.mx

Guardar

Continuar

### <span id="page-24-0"></span>*Paso 2.- Requisitos necesarios*

Una vez capturada toda la información relativa a la solicitud, se debe seleccionar **"Continuar",** y el usuario pasará al Paso 2.- Requisitos necesarios, en este paso, VUCEM validará y mostrará los documentos que son obligatorios, de acuerdo con los datos capturados por el solicitante en el Paso 1.

![](_page_24_Picture_4.jpeg)

*Nota: para este tipo de solicitud no se pedirán requisitos obligatorios*

![](_page_24_Picture_6.jpeg)

![](_page_24_Picture_7.jpeg)

![](_page_24_Picture_8.jpeg)

![](_page_24_Picture_9.jpeg)

Av. Hidalgo No. 77 Col. Guerrero, Del. Cuauhtémoc, C.P. 06300, Ciudad de México. Call Center: 01 800 2863133 desde México<br>8 + 1 844 549 7885 desde USA y Canadá<br>Comentarios y Sugerencias a los correos: ventanillaunica@sat.gob.mx, contactovucem@sat.gob.mx

Si el solicitante así lo requiere, es posible agregar un nuevo documento en la parte de **"Requisitos opcionales",** para ello, podrá desplegar la lista de opciones en: "*Tipo de documento*", elegirlo según considere conveniente y dar clic en el botón "*Agregar nuevo*", en el recuadro de lado derecho se incluirán todos los documentos que el usuario va a adjuntar a través de archivos en formato PDF.

### **Requisitos opcionales**

![](_page_25_Picture_58.jpeg)

Una vez hecho esto se tendrá que dar clic en el botón "*Continuar*" para poder anexar los documentos que son obligatorios.

![](_page_25_Picture_6.jpeg)

![](_page_25_Picture_7.jpeg)

### <span id="page-26-0"></span>*Paso 3.- Anexar requisitos*

Una vez llegado a este punto, el usuario deberá anexar los documentos que fueron definidos; los documentos que se adjuntarán deben cumplir con las especificaciones solicitadas por VUCEM que son los siguientes:

- El tamaño máximo del archivo a adjuntar será de 3 o 10 MB según lo que indique VUCEM.
- Solo archivos de tipo PDF, que no contenga formularios, contraseñas, compactados, objetos OLE incrustados o código java script.
- En escala de grises o blanco y negro.
- En resolución de 300 DPI. (No más, no menos)- Sin hojas en blanco.

En caso de no contar con las especificaciones de la VUCEM le indicará el error en los documentos que no cumplen, cabe mencionar que no es un error de VUCEM, deben generar los documentos de acuerdo a las especificaciones:

#### **Documentos anexos**

![](_page_26_Picture_95.jpeg)

Una vez que sus documentos cuenten con las especificaciones, tendrá que dar clic en el botón de **"Adjuntar documentos".**

![](_page_26_Picture_12.jpeg)

![](_page_26_Picture_13.jpeg)

![](_page_26_Picture_14.jpeg)

![](_page_26_Picture_15.jpeg)

Av. Hidalgo No. 77 Col. Guerrero, Del. Cuauhtémoc, C.P. 06300, Ciudad de México. Call Center: 01 800 2863133 desde México<br>8 + 1 844 549 7885 desde USA y Canadá<br>Comentarios y Sugerencias a los correos: ventanillaunica@sat.gob.mx, contactovucem@sat.gob.mx

Cerrar

# **Cargar archivos**

Paso 1 Capturar solicitud

Paso 2 Requisitos necesarios Paso 3 Anexar requisitos Paso 4 Firmar solicitud

Si deseas adjuntar un nuevo documento, selecciona la opción --Adjuntar nuevo documento-- y presiona el botón "Adjuntar documentos".

![](_page_27_Picture_45.jpeg)

![](_page_27_Picture_9.jpeg)

![](_page_27_Picture_10.jpeg)

![](_page_27_Picture_11.jpeg)

Av. Hidalgo No. 77 Col. Guerrero, Del. Cuauhtémoc,<br>C.P. 06300, Ciudad de México.<br>Call Center: 01 800 2863133 desde México<br>& + 1 844 549 7885 desde USA y Canadá<br>Comentarios y Sugerencias a los correos:<br>ventanillaunica@sat.g

Posteriormente se podrá visualizar la siguiente ventana en la cual deberá de seleccionar el botón de "Examinar" y buscar el archivo correspondiente para cada tipo de documento, una vez hecho esto dar clic en el botón "Abrir".

### **Adjuntar documentos**

Para poder adjuntar tu documento, deberá cumplir las siguientes características:

· Debe ser formato PDF que no contenga formularios, objetos OLE incrustrados, código java script, etc.

· No debe contener páginas en blanco.

![](_page_28_Picture_51.jpeg)

La carga del documento puede tardar varios segundos, este tiempo dependerá del tamaño de tu archivo y de tu velocidad de conexión.

> Cerrar Adjuntar

![](_page_28_Picture_10.jpeg)

![](_page_28_Picture_11.jpeg)

![](_page_28_Picture_12.jpeg)

Al adjuntar el documento, VUCEM abrirá una ventana indicando que el estatus de carga es "Correcto", dar clic en "Cerrar".

#### **Documentos anexos**

![](_page_29_Picture_47.jpeg)

Cerrar

Una vez cerrada la ventana anterior, el solicitante podrá visualizar el documento si así lo desea, dando clic en los íconos de la columna "Ver documento". El usuario podrá dar clic en "**Continuar**" y avanzar al paso 4.

![](_page_29_Picture_48.jpeg)

Anterior Continuar

![](_page_29_Picture_9.jpeg)

![](_page_29_Picture_10.jpeg)

![](_page_29_Picture_11.jpeg)

![](_page_30_Picture_0.jpeg)

### <span id="page-30-0"></span>*Paso 4.- Firmar solicitud*

Una vez concluida la captura de información, el usuario podrá firmar la solicitud a través de su e.firma, para lo que deberá ingresar la siguiente información:

- Certificado (.cer)
- Clave privada (.key)

• Contraseña de clave privada

![](_page_30_Picture_72.jpeg)

Cuando el usuario haya ingresado la información requerida, dar clic en "*Firmar*".

Al haber firmado la solicitud, VUCEM generará un *Acuse de recepción de trámite*, y muestra al usuario el folio VUCEM de 25 dígitos, a través del cual, podrá dar seguimiento a su trámite en el portal de VUCEM. El solicitante tendrá la posibilidad de descargarlo dando clic en el ícono ( $\blacksquare$ ).

# Acuse de recibo

![](_page_30_Picture_73.jpeg)

ventanillaunica@sat.gob.mx, contactovucem@sat.gob.mx

![](_page_31_Picture_0.jpeg)

#### Acuse de recepción de trámite

gob.mx

#### **ACUSE DE RECEPCIÓN DE TRÁMITE** Ventanilla Digital Mexicana de Comercio Exterior Promoción o solicitud en materia de comercio exterior

 $\pmb{\text{Estimado(a)}:} \texttt{I} \texttt{I} \texttt{I} \texttt{I} \texttt{I} \texttt{I} \texttt{I} \texttt{I} \texttt{I} \texttt{I} \texttt{I} \texttt{I} \texttt{I} \texttt{I} \texttt{I} \texttt{I} \texttt{I} \texttt{I} \texttt{I} \texttt{I} \texttt{I} \texttt{I}$ 

RFC: NAME ASSESSED

Siendo las 14:46:30 del 05/12/2022, se tiene por recibida la solicitud de trámite número<br>1502200400120222327000002, relativa a SENASICA-05-001-B Certificado Zoosanitario para Exportación, presentada a través de la Ventanilla Digital Mexicana de Comercio Exterior, con folio de presentación 202742544.

Su trámite se sujetará a las disposiciones jurídicas aplicables al trámite respectivo, al Decreto por el que se establece la Ventanilla Digital Mexicana de Comercio Exterior, publicado en el Diario Oficial de la Federación el 14 de enero de 2011, así como a las condiciones de uso de la propia "Ventanilla Digital".

La documentación anexada a su solicitud es la siguiente:

![](_page_31_Picture_58.jpeg)

![](_page_31_Picture_11.jpeg)

![](_page_31_Picture_12.jpeg)

![](_page_31_Picture_13.jpeg)

Av. Hidalgo No. 77 Col. Guerrero, Del. Cuauhtémoc, C.P. 06300, Ciudad de México. Call Center: 01 800 2863133 desde México<br>8 + 1 844 549 7885 desde USA y Canadá<br>Comentarios y Sugerencias a los correos: ventanillaunica@sat.gob.mx, contactovucem@sat.gob.mx